# **Kurssikohtainen tallennustila**

## Share-Courses

share-courses -jako on tarkoitettu kurssikohtaiseksi tallennuspaikaksi kursseille, jotka tarvitsevat tavallista huomattavasti isompaa tallennustilaa (>500GB) kurssin ajaksi. Tallennustila on käytettävissä vain kurssin keston ajan, jonka jälkeen kaikki tiedostot tuhotaan.

Tallennustila ei ole tarkoitettu normaaleille kursseille tiedostojen jakoon. Normaalit kurssien tallennukset hoidetaan valmiiden verkkolevyjen avulla.

Jotta kurssille tehdään oma jako tulee seuraavien ehtojen täyttyä

- Tilatarve on tilapäinen (kurssin ajan)
- Tilatarve on > 500GB
- Tallennustilasta ei tarvitse tehdä backuppeja (Opettaja / opiskelijat huolehtivat itse tärkeän datan varmuuskopioinnista)
- Opettaja huolehtii / vastaa oikeuksien jaosta tiedostoille/kansioille
- pyyntö tallennustilasta saapuu helpdesk -järjestelmään vähintään 2vko ennen tarvetta
- Kaikilla käyttäjillä tulee olla Metropolian Opiskelija/Henkilökunta tunnus
- Tallennustilaa käytetään vain metropolian työasemilta

Tallennustila pyydetään luomalla tiketti [https://hd.metropolia.fi](https://helpdesk.metropolia.fi) -järjestelmään vähintään 2 viikkoa ennen tarvetta. Tallennustilan pyytää aina kurssin opettaja.

Tiketissä kerrotaan:

- Kurssin nimi (Kurssin nimestä tulee vuosiluvulla lisättynä jaon nimi)
- Kurssin kesto kesto (Maksimissaan 1 lukuvuosi, päättyen kesäkuun loppuun)
- Arvio tarvittavasta tallennustilasta
- Mahdolliset muut opettajat, jotka opettavat kurssia. (Kaikilla opettajille tulee täydet oikeudet jaon tiedostoihin ja oikeuksien säätöön)

## Käyttöohjeet:

Kun levyalue on varattu kurssille, opettaja saa tikettiin vastauksena levyn osoitteen, jonne pääsee Metropolian Windows työasemalta. Osoite on muotoa \\share-courses.pk.amk.root\"kurssin nimi-[Vuosi]"

Kansion juuresta löytyy .bat -tiedosto, jolla verkkolevyn saa näkyviin tilapäiseksi levykirjaimeksi (L) Windows työasemalle. Tämä tiedosto kannattaa kopioida omalle Z -asemalle, josta sitten sen saa helposti suoritettu, kun tarvitaan pääsyä kurssin verkkolevylle.

## Verkkolevyn avaaminen

Siirry jaon osoitteeseen (Valitse My computer ja syötä ylärivin osoitepalkkiin \\share-courses.pk.amk.root\ ) ja valitse täältä kurssisi jako.

#### **Uuden kansion luominen**

Luo jaon päätasolle kansio esim. "Ryhmä1" valitsemalla jaosta oikealla hiiren napilla -> Create new Folder. -> Vaihda kansion nimeksi esim Ryhmä1.

#### **Käyttäjän lisääminen uuteen kansioon**

Valitse kansio johon haluat lisätä käyttäjän ja oikealla hiiren klikkauksella ja valitse seuraavat valinnat:

-> properties -> Security välilehdehti -> Edit ->

Nyt näet listan henkilöistä kenellä on jo oikeudet kansioon

-> Add -> kirjoita laatikkoon käyttäjän käyttäjätunnus tai tunnukset ja valitset check names -> jos ei virheitä niin valitset OK ->

Nyt listassa pitäisi näkyä uudet tunnukset, joilla oikeudet tähän kansioon.

## Kansioiden oikeudet

Vain opettajalla on oikeus tehdä uusia kansioita ja tiedostoja jaon päätasolle. Opettajan tulee luoda jokaiselle oppilaalle tai ryhmälle kansio jakoon ja muuttaa oikeudet tähän uuteen kansioon niin, että opiskelijoilla joiden on tarkoitus tallentaa tiedostoja kansioon. Jos oikeuksien hallinta alikansioihin halutaan sallia opiskelijoille voidaan oppilaalle antaa kansioon full control oikeus. Tällöin opiskelija voi itse muokata kansioiden oikeuksia ja antaa oikeuksia tiedostoihin toisille kurssin opiskelijoille.

Oikeuksia antaessa kannattaa muistaa se, että tallennustilasta ei tehdä backuppeja. Tästä syystä kirjoitus / muokkaus oikeudet kansioon kannattaa antaa vain niille, ketä näitä tarvitsevat välttämättömästi. Jos oikeksia annetaan liian paljon, voi yksittäisen oppilaan hiiren heilautus aiheuttaa huomattavaa tuhoa tiedostoille.

#### **Oikeuksien muokkaaminen kansioon**

Valitse listasta lisäämäsi henkilö -> ja rastitse hänen tarvitsemat oikeudet.

Oikeudet:

Full control: Käyttäjä voi tehdä mitä vain kansion sisällölle ja sen alakansioille (Käyttäjä voi myös antaa toisille käyttäjille oikeuksia alakansioihin ja tiedostoihin) Full Control valinnalla voi kansion oikeuksien muutokset siirtää suoraan oppilaiden hoidettavaksi alikansioihin.

Modify: Käyttäjä voi lisätä ja poistaa tiedostoja, ei pääse muokkaamaan oikeuksia

Read: Käyttäjä voi avata tiedostot

List Folder Contents: Käyttäjä voi vain nähdä kansion tiedostot (ei lukea)

## Miten toimin ongelmatilanteessa?

- 1. Käynnistä uudelleen tietokoneesi ja laite, jossa vika ilmenee. Kokeile toimintoa vielä kerran.
- 2. Jos yrittämäsi toiminto tapahtuu nettiselaimessa, yritä toimintoa uudestaan incognito- eli private-ikkunassa ja toisessa selainohjelmassa.
- 3. Yritä etsiä ratkaisu tietohallinnon sivustosta käyttämällä seuraavia tiedonhakutapoja:
	- a. sivuston vasemmanpuoleinen navigointivalikko
		- b. wikin oma hakukone (oikea ylänurkka)
		- c. yleinen hakukone, kuten [Google Search](https://www.google.com)
	- d. [aakkosellinen avainsanaluettelo](https://wiki.metropolia.fi/display/tietohallinto/Hakemisto)
	- e. [UKK Usein kysytyt kysymykset](https://wiki.metropolia.fi/pages/viewpage.action?pageId=257364264)

Jos ongelma ei selvinnyt, ota yhteyttä helpdeskiin [hyvän käytännön mukaisesti.](https://wiki.metropolia.fi/pages/viewpage.action?pageId=257364280) Liitä kirjalliseen yhteydenottoon aina **[koko ruudun kuvakaappaus](https://wiki.metropolia.fi/pages/viewpage.action?pageId=257364502)** ongelm atilanteesta.

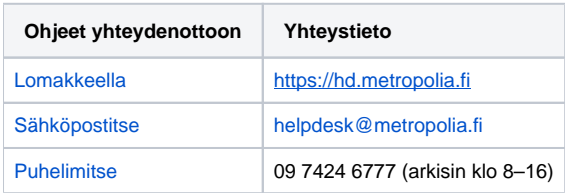